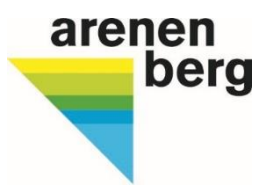

#### **Ressourcenprojekt AquaSan PSM-Erfassung online-Programm schriftliche Anleitung**

Bei dieser Anleitung handelt es sich um die schriftliche Verfassung des Erklärvideos mit einigen Zusatzinformationen.

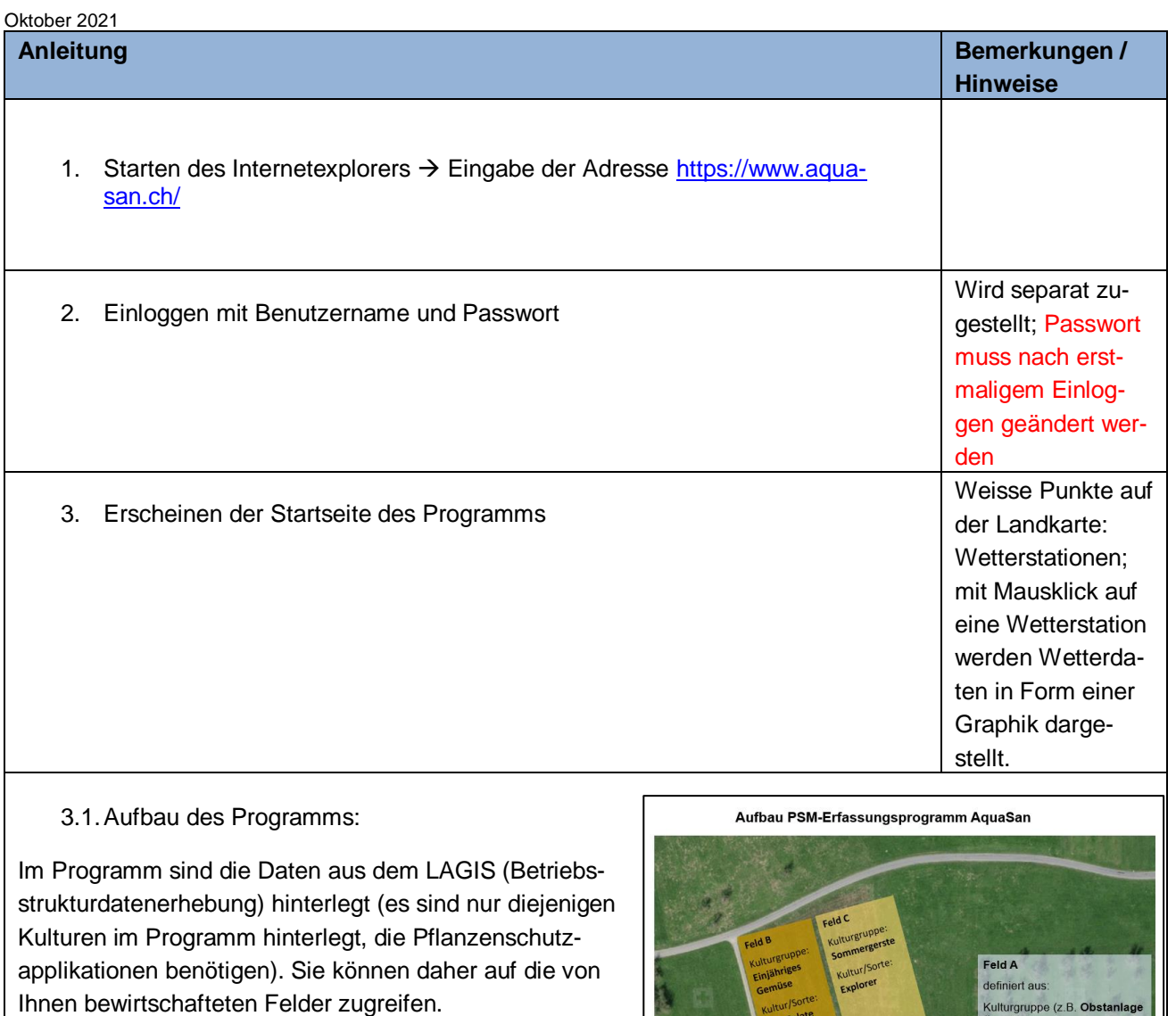

Im Programm wird mit sogenannten "Feldern" gearbeitet: Jede Kultur wird als eigenes Feld abgebildet. Ein Feld ist definiert aus:

Kulturgruppe (z.B. Obstanlage (Apfel) + Kultur/Sorte

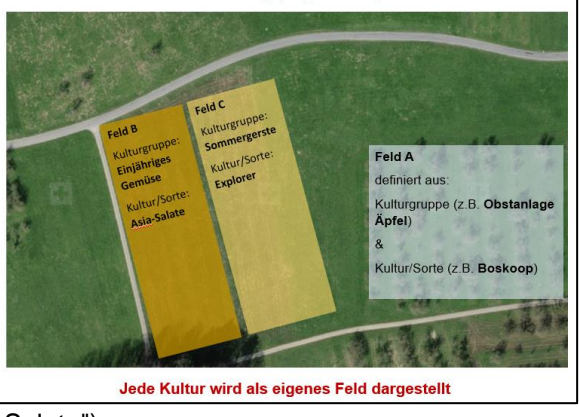

(z.B. "Boskoop" oder bei einjährigem Freilandgemüse "Asia-Salate")

Die Kulturgruppe stammt aus dem LAGIS. Da in der Betriebsstrukturdatenerhebung auch die Obstsorte erfasst werden musste, ist diese im Programm bereits hinterlegt. Bei anderen Kulturgruppen (z.B. Einjähriges Freilandgemüse, Weizen, Gerste etc. muss die Kultur/Sorte manuell eingetragen werden.

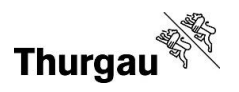

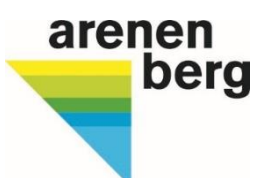

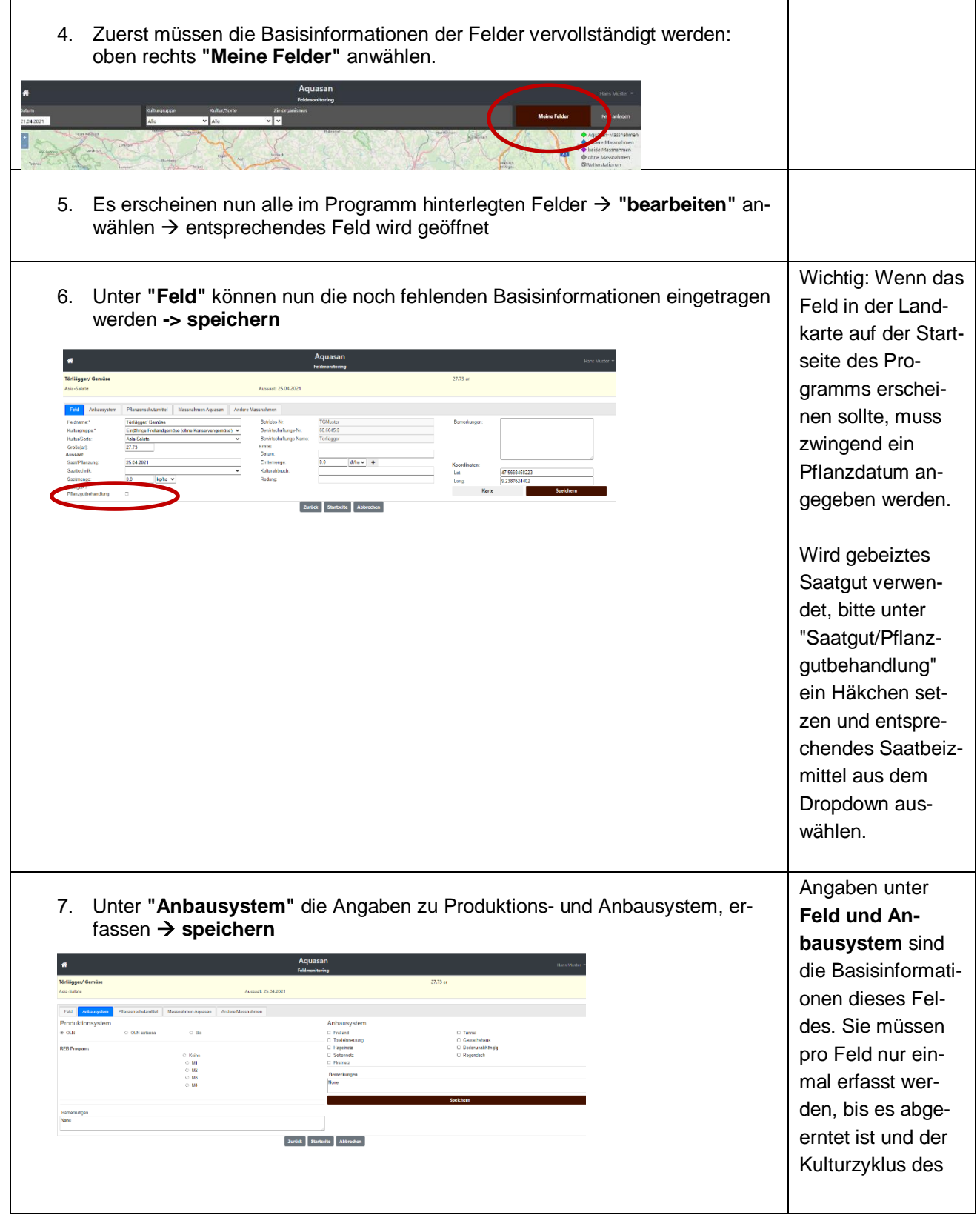

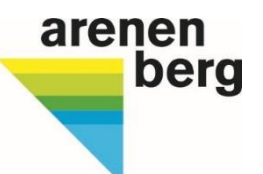

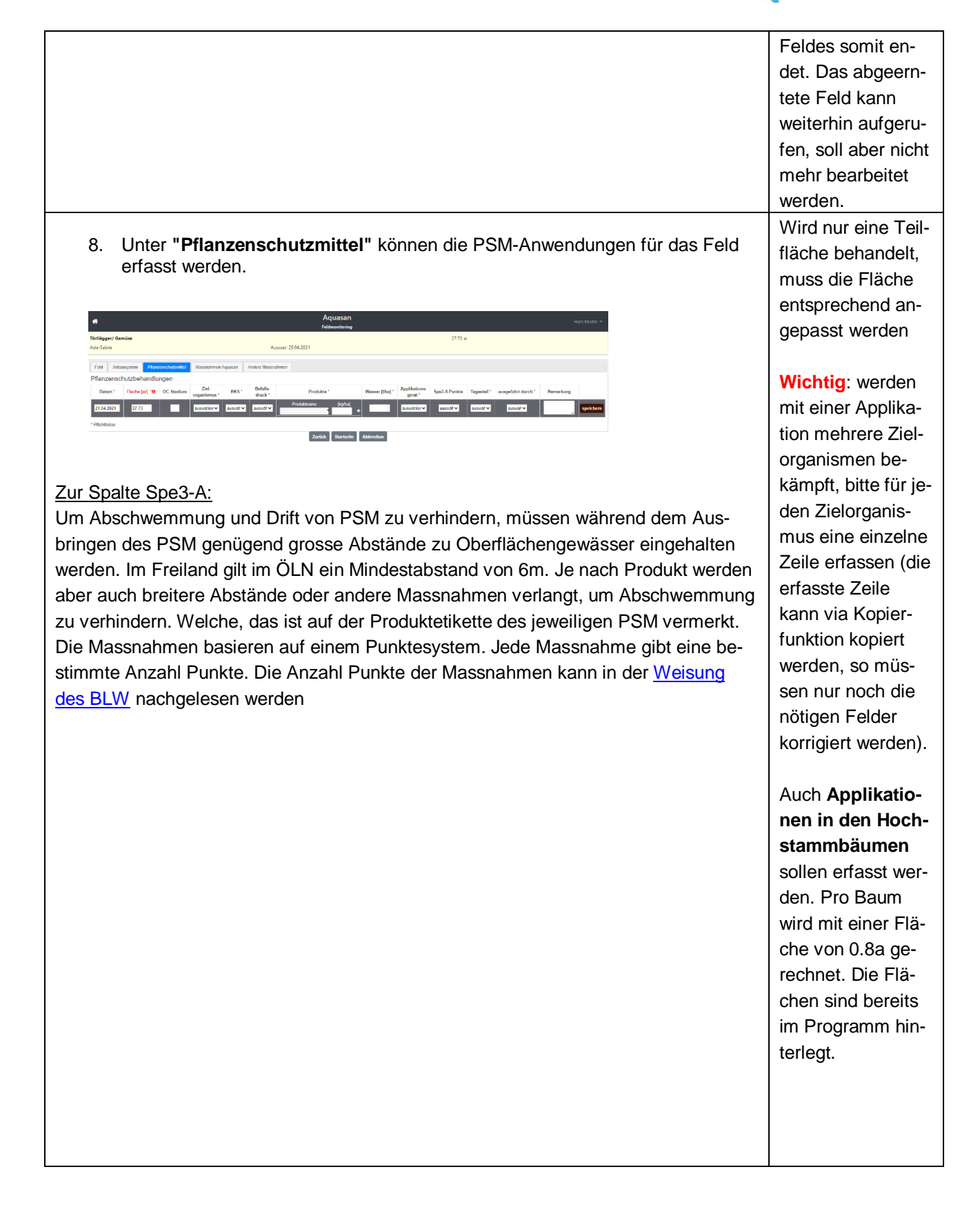

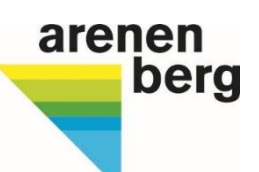

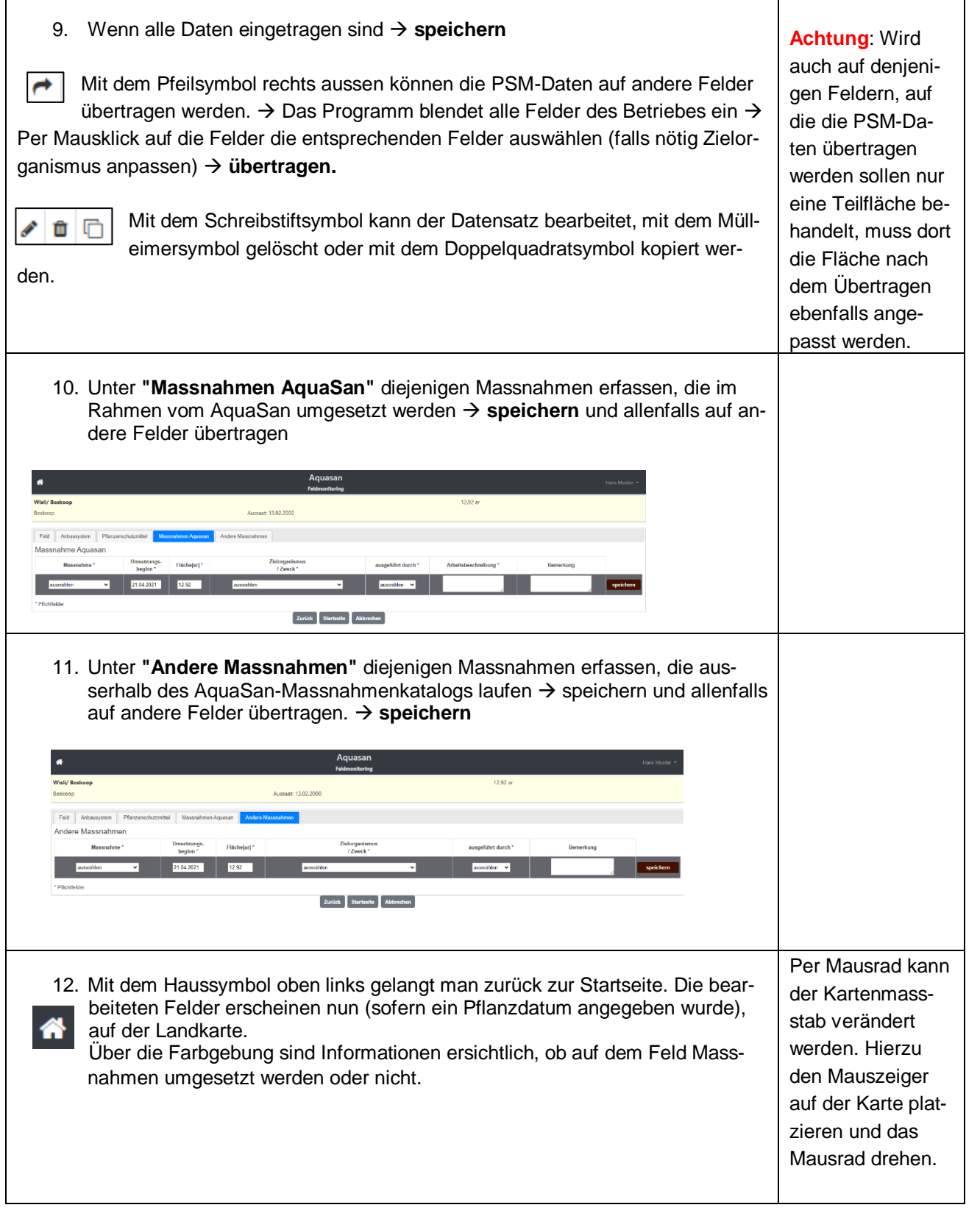

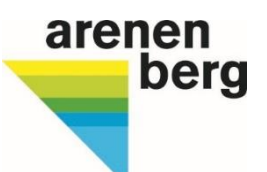

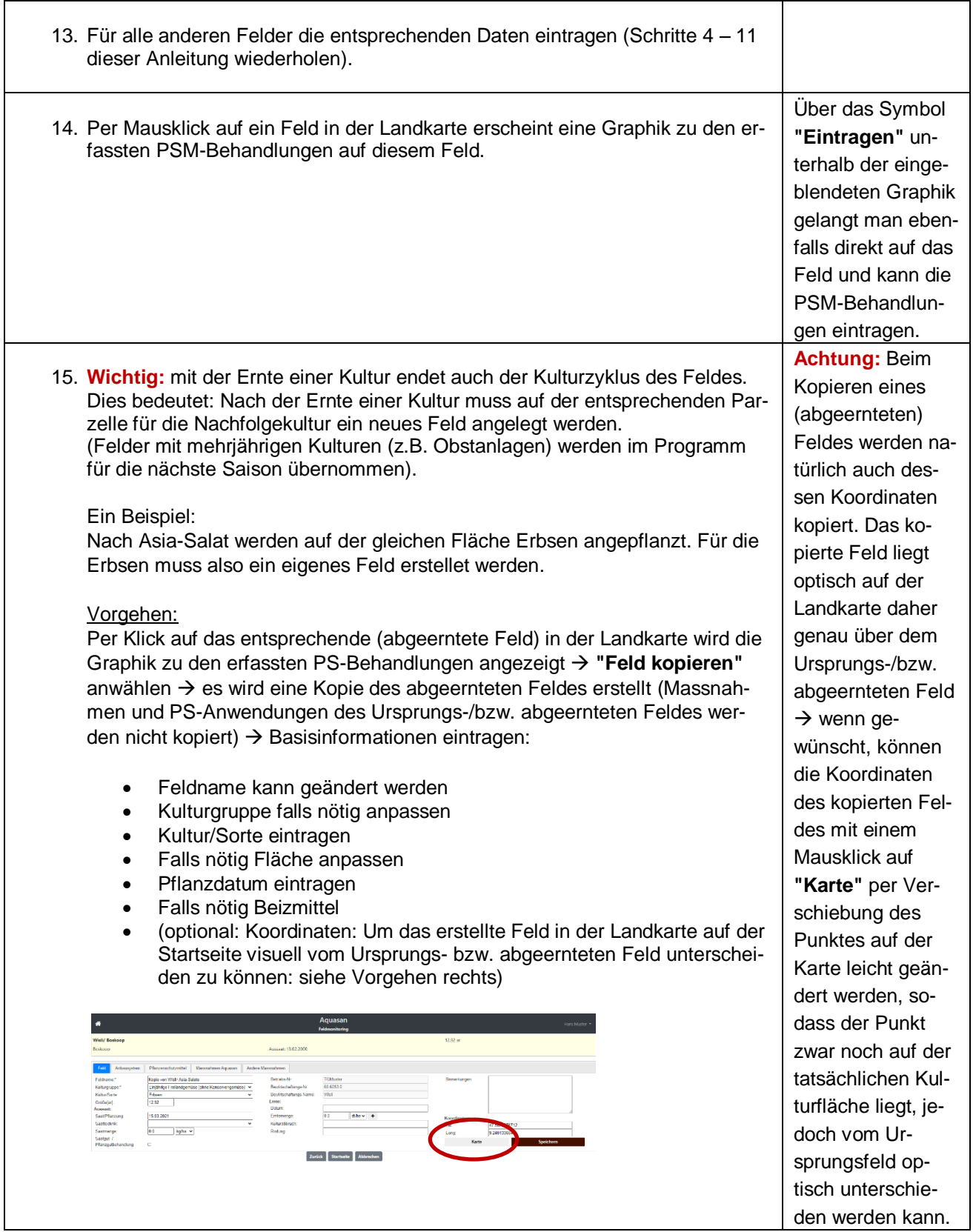

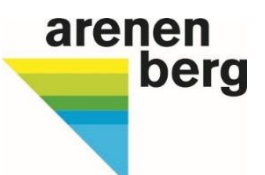

## 16. Neues Feld erstellen (z.B. **Herbstpachtflächen**) Flächen, die bei der Strukturdatenerhebung im Landwirtschaftsamt im März noch nicht angegeben wurden, sind noch nicht im Programm hinterlegt. Diese ist beispielsweise bei einer Herbstpacht der Fall. PS-Applikationen dieser Flächen sind ebenfalls zu erfassen werden. Hierfür muss ein neues Feld erstellt werden. Vorgehen: Auf der Startseite oben links "**Feld erstellen**" anwählen → ein neues Feld wird erstellt  $\rightarrow$  Alle Basisinformationen eintragen (Schritte 4 – 11 dieser Anleitung wiederholen). Feldname kann frei gewählt werden. Koordinaten des Feldes wie unter Schritt 15 beschrieben anpassen. **Achtung:** auch Herbstpachtflächen müssen erfasst werden.

#### 17. Ein- und Ausblenden von Feldern auf der Landkarte

Auf der Startseite des Programms kann mittels der Auswahl eines spezifischen Datums, Kulturgruppe, Kultur/Sorte oder Zielorganismus der Karteninhalte beliebig angepasst werden. Dieselbe Funktion kann auch unter "Meine Felder" genutzt werden, um die Liste der Felder zu filtern.

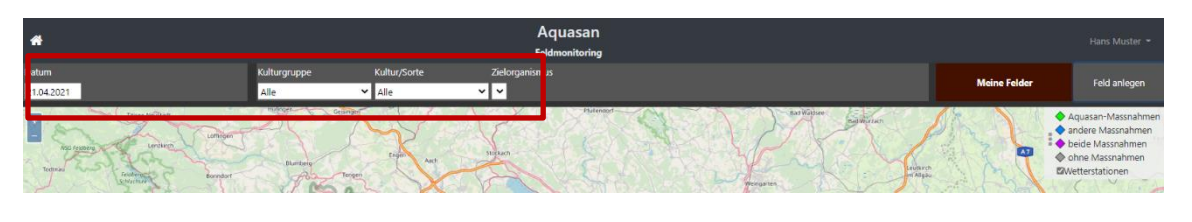

### 18. Profilinformationen bearbeiten

Unter dem **Benutzernamen** können die Felder eingesehen und persönliche Angaben geändert werden. **Achtung:** Das Passwort muss nach dem ersten Mal Einloggen geändert werden.

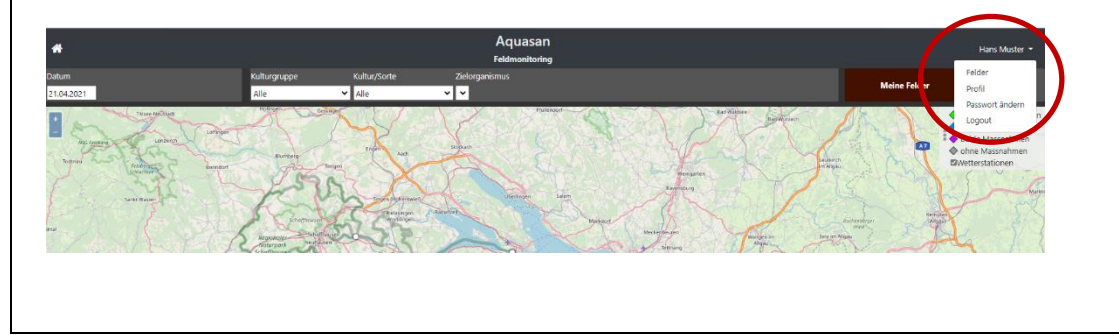

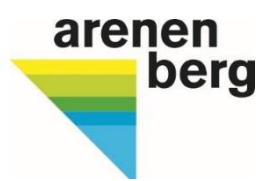

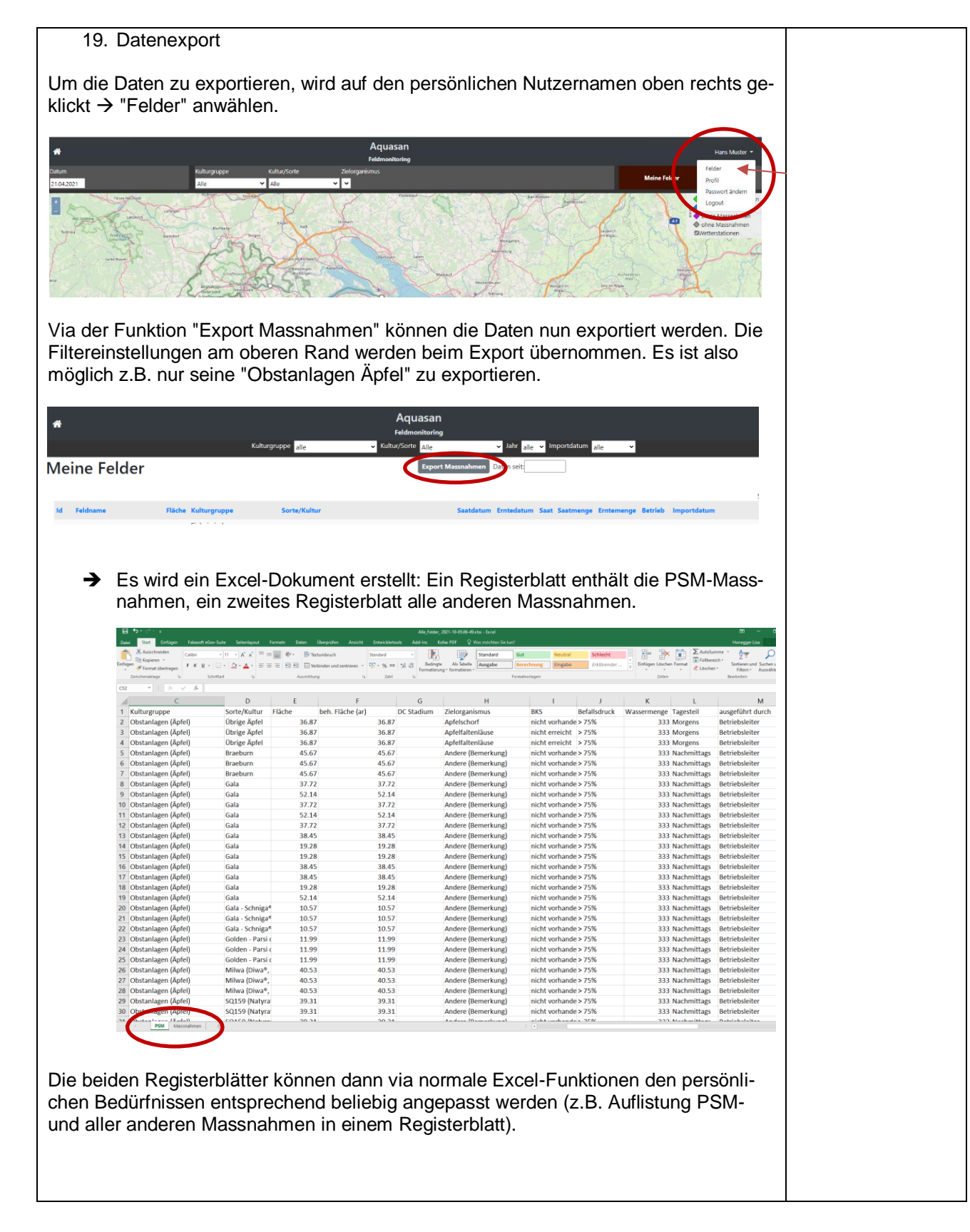

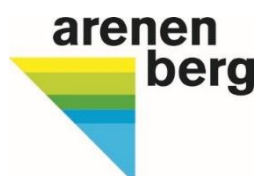

# 20. Ausloggen via Benutzername oben rechts **Logout Unterstützung bei Unklarheiten** Sollten trotz Erklärvideo und schriftlicher Anleitung noch Fragen auftauchen, könnt ihr Euch sehr gerne bei uns melden, wir unterstützen Euch gerne: Lisa Honegger [lisa.honegger@tg.ch](mailto:lisa.honegger@tg.ch) / 058'345'85'62